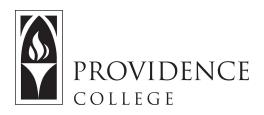

## Finding Your Sites in Sakai

http://Sakai.Providence.edu SakaiHelp@Providence.edu www.Providence.edu/ITDP

## Finding Your Course:

- Sites are listed across the top of the screen
- Don't see the site you are looking for? Click the "waffle" icon.

| PROVIDENCE<br>College |                                     |                           |                          | Shonna M                    |
|-----------------------|-------------------------------------|---------------------------|--------------------------|-----------------------------|
| Home V LMS Advisory   | r site v Administration Workspace v | Test Site 🗸 Turnitin Site | ✓ Lessons Examples ✓ Dev | reloping an Online Course 🗸 |
| E Overview            |                                     |                           |                          |                             |

## **Customizing Your List of Courses:**

If you want to remove an old course from the top of the screen, or add a new course, the process is simple:

1. Click the waffle icon to open all sites

|                | OVIDENCE           | Test 11 v Administration Workspace v Demo Sakal 11 v Sakal 11 Sandbox v Survey Site | Sites Stees   |
|----------------|--------------------|-------------------------------------------------------------------------------------|---------------|
| me > 🏣         | DVERVIEW           |                                                                                     | 1             |
| «              | MESSAGE OF THE DAY | CALENDAR                                                                            | /             |
| i=<br>Iverview |                    | € LINK ? HELP                                                                       | % LINK ? HELP |
| Werview        | OBTIONS            |                                                                                     |               |

2. A "drawer" will open, showing all your course and project sites. If you wish to for a site to appear in the top menu, click the star to the left and it will turn yellow. If you wish for a course to no longer appear in that menu, click the same star and it will return to white, indicating that it will no longer display amongst your "favorite" sites. Once you are done, click the "X" in the top right corner of the drawer to close it.

|               |                             |                  | View All Sites        | Create New Site      | Preferences   | L |
|---------------|-----------------------------|------------------|-----------------------|----------------------|---------------|---|
| Sites         | Organize Favorites (7       | )                |                       |                      |               |   |
| Star sites be | elow to add them to your fa | vorites bar. Nev | w sites will be autom | atically added to yo | ur favorites. |   |
| Filter sites  | [                           | 0                |                       |                      |               |   |
| ★ Fall 2      | 2015                        |                  | 🖈 OTHER               |                      |               |   |
| * - mo        | Sakai 101 201610            | ~                | A Home                |                      | ~             |   |
| 🗠 (unki       | nown academic term          | N                | 🔶 Administrati        | on Workspace         | ~             |   |

3. Now you just need to reload the page to see the menu changes occur.

| Home V LMS Advisory s   | ite v Administration Workspace v | Test Site v Turnitin Site v Les           | ssons Examples 🗸 | Developing an Online Course | ~ |
|-------------------------|----------------------------------|-------------------------------------------|------------------|-----------------------------|---|
| Demo Sakai 101 201610 v |                                  | -                                         |                  |                             |   |
| E Overview              |                                  | Reload to see your updated favorite sites |                  |                             |   |